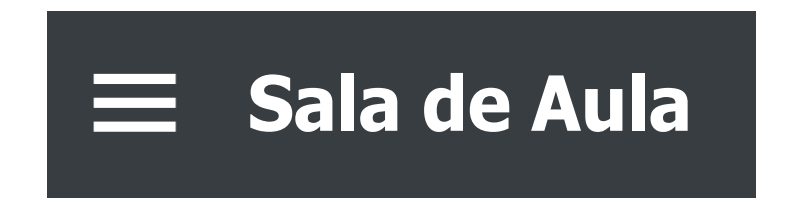

**1.** Ao realizar <sup>o</sup> login, você visualizará <sup>a</sup> tela inicial do sistema Gennera, onde deverá clicar sobre o módulo "**Sala de Aula**".

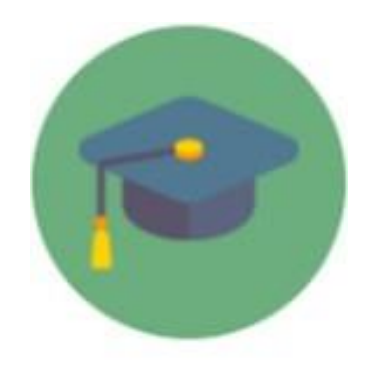

Sala de Aula

**2.** No canto superior esquerdo, no ícone indicado abaixo, <sup>é</sup> possível visualizar <sup>o</sup> menu de opções disponíveis neste módulo, conforme permissões anteriormente definidas por sua instituição.

**3.** Para visualizar <sup>a</sup> opção de "Compra", clique em **"Financeiro"**, conforme indicado na imagem a seguir.

Sala de Aula

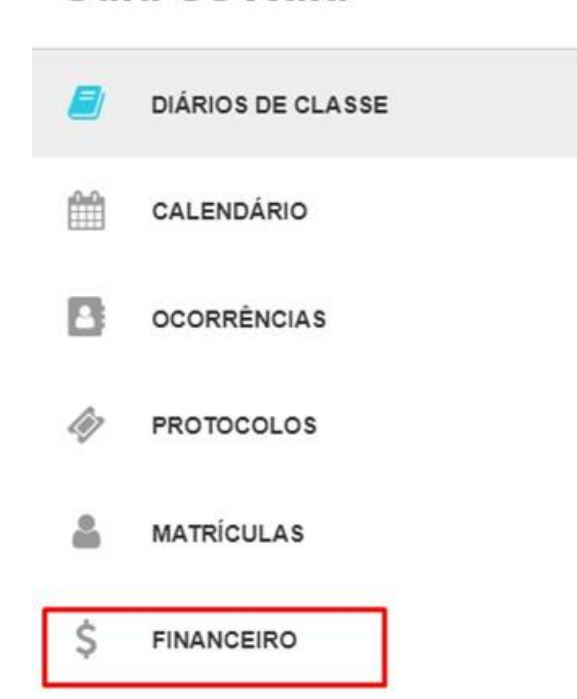

**4.** Em seguida, clique na opção "**<sup>+</sup> Comprar**", conforme indicado na imagem <sup>a</sup> seguir.

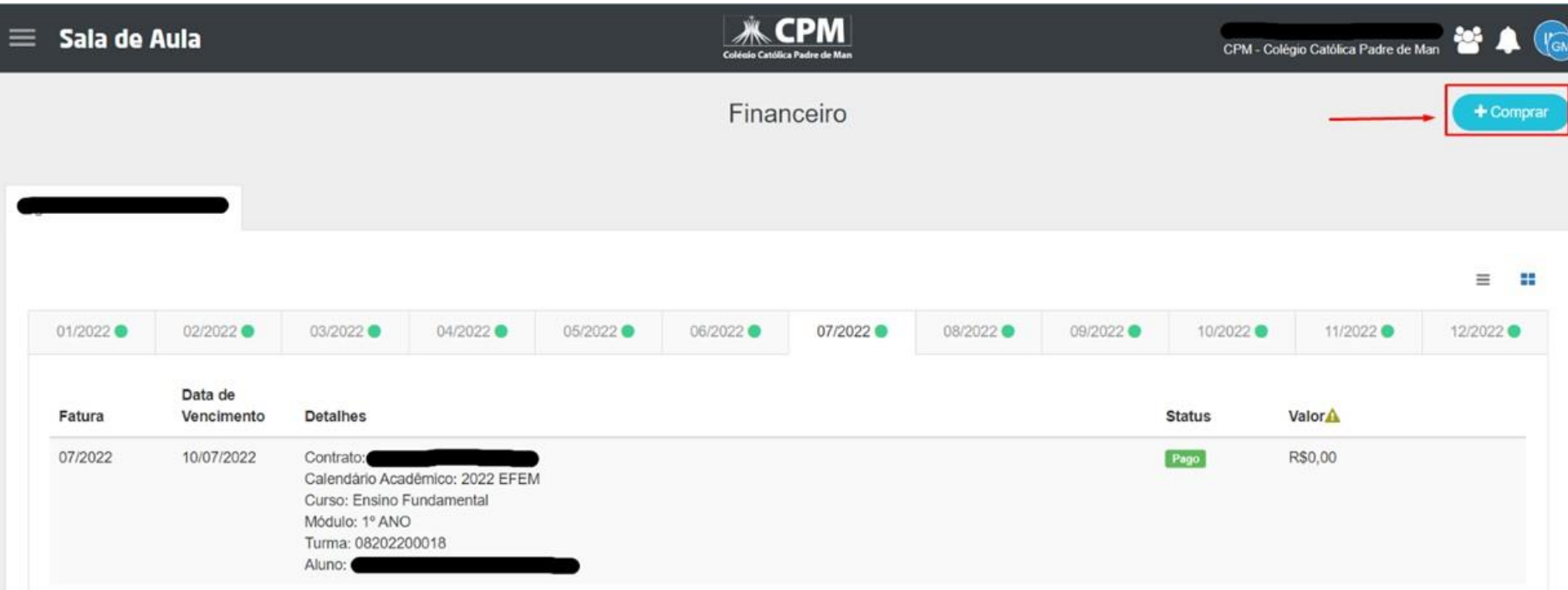

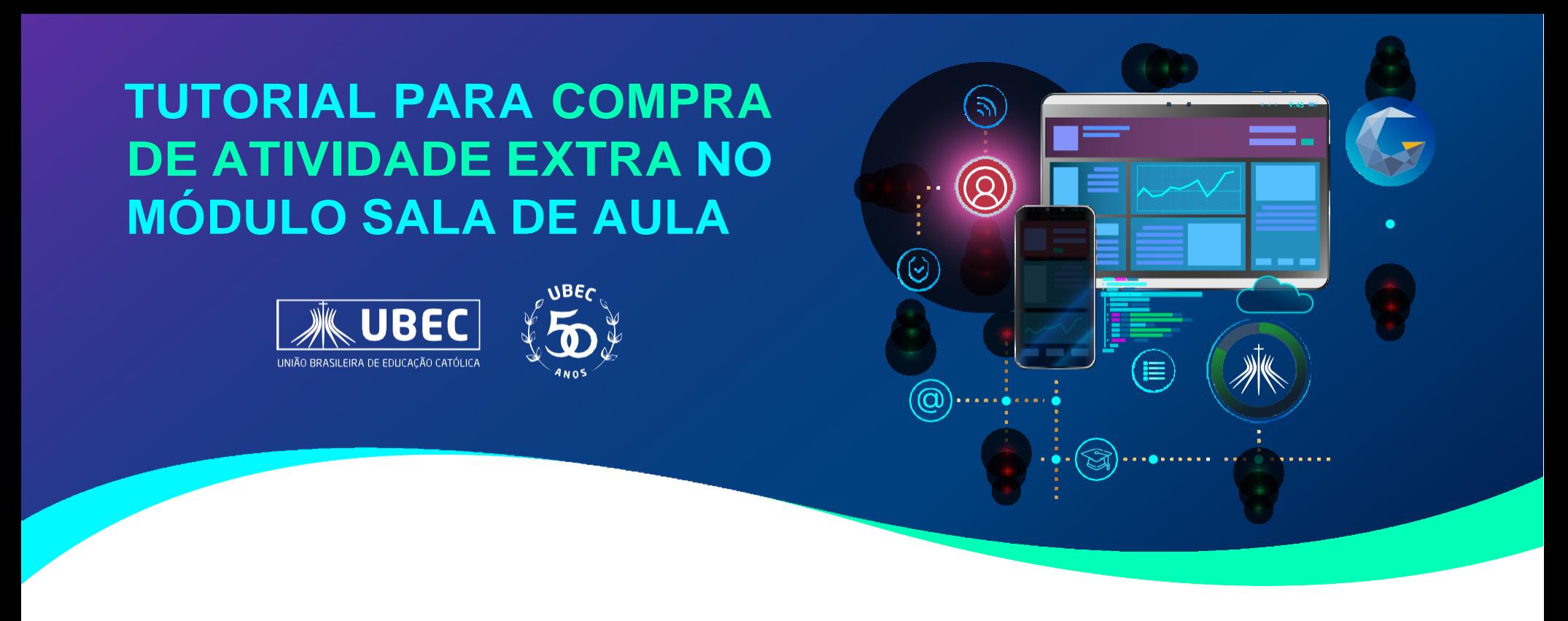

**5.** Ao clicar em "**<sup>+</sup> Comprar**", será exibida <sup>a</sup> tela abaixo. Nela, você deverá realizar <sup>a</sup> seleção do item desejado, selecionando as informações do aluno e demais campos, conforme exemplo da imagem, e clicar em "**Comprar**".

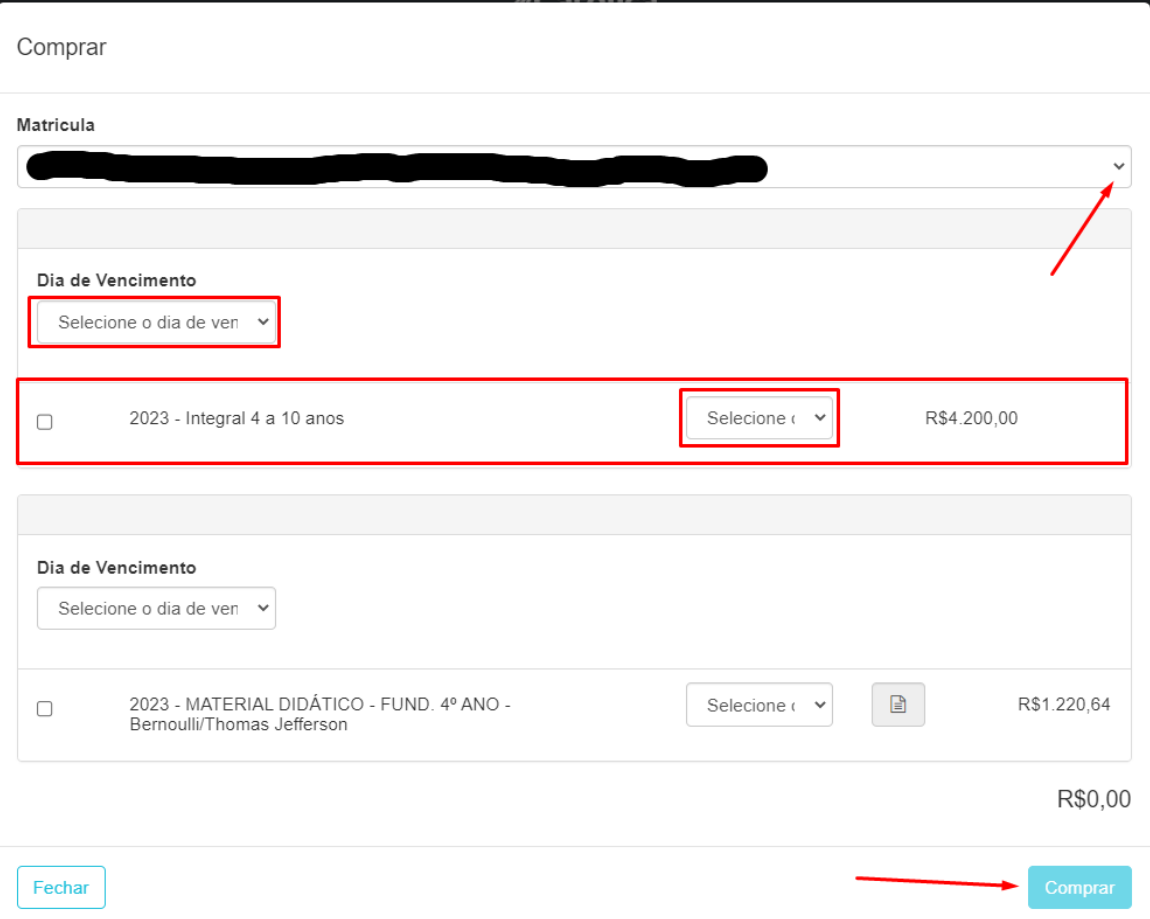

**6.** Após clicar em **"Comprar"**, será possível identificar que <sup>a</sup> compra da atividade foi adicionada a sua parcela, de acordo com a competência, conforme imagem abaixo.

Você poderá, neste momento, indicar o meio de pagamento desejado ao clicar sobre a opção "**Pagar**".

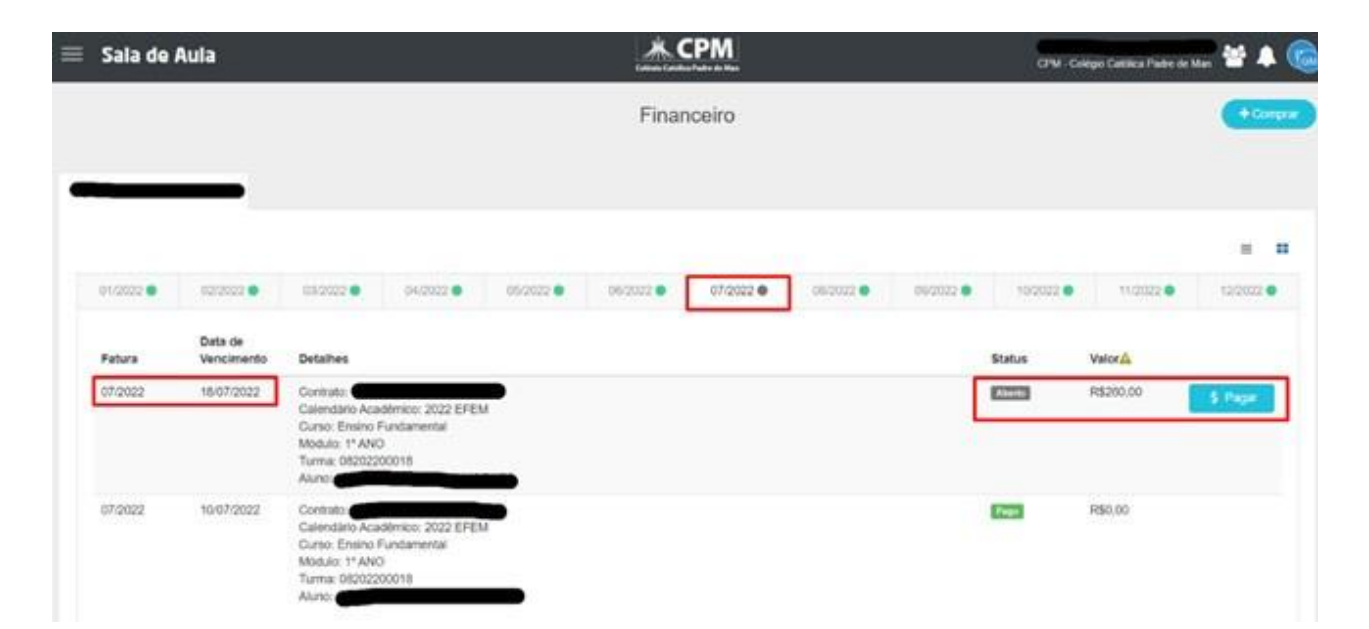

**7.** Após clicar em **"Pagar"**, será possível indicar <sup>o</sup> meio de pagamento desejado, conforme imagem abaixo.

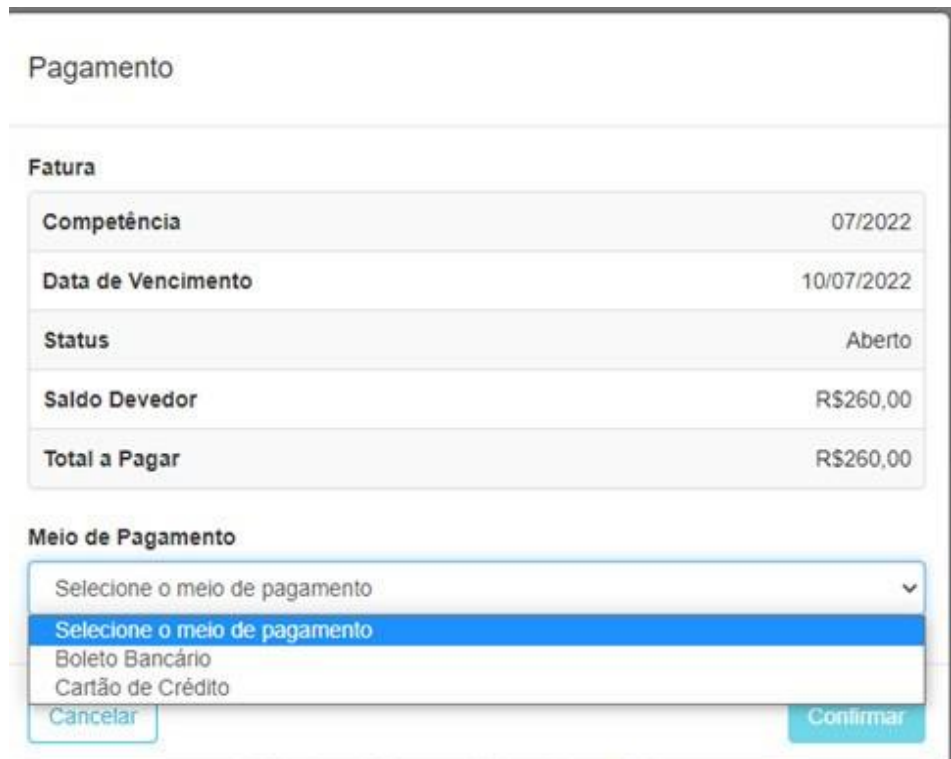

E após realizado o pagamento, sua compra estará concluída.

**Em caso de dúvidas, faça contato com a Secretaria Acadêmica de sua Instituição.**